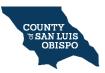

## PRECINCT VIEW: MAP PRINTING GUIDE

1. Go to Precinct View:

https://gis.slocounty.ca.gov/sites/precinctview.htm

2. **Go to Layers:** Click the "Layers" tab at the bottom left of the website.

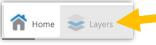

3. Select layers to display on the map: Check the box next to a layer to display it; uncheck the box to hide a layer.

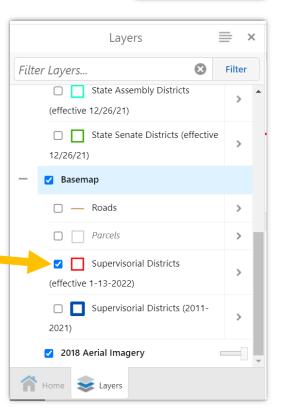

- 4. **Pan the map** by dragging the map with your mouse.
- 5. **Zoom into a location** by scrolling your mouse or using the plus and minus buttons near the upper left of the map.
- 6. When the map is displaying exactly the view you want to print, proceed to the next step.

## PRINT THE MAP

Click the blue "I want to..." button in the top
left of the map. Then select "Print Map."

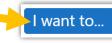

- 8. **In the "Print" panel, select your desired print settings.** The pink shaded area on the map indicates the area that will be printed.
  - a. "Select Layout": Choose 8.5x11 or 11x17 inch size.
  - b. "Output Format": PDF is the only option.
  - c. "Grid": Prints a grid on the map. Recommended: either no grid or Latitude/Longitude.
  - d. "Map Scale": "Current Scale" is recommended.
  - e. "Map Title" and "Notes": You may write whatever you like.
  - f. "Lock Print Preview with Map": If you uncheck this box, you may pan/move the map to adjust what gets printed.

## 9. Click the "Print" button.

| Print Map                   | × |
|-----------------------------|---|
| Select Layout               | • |
| Print 8 5x11                |   |
| Filit 6.5XTT                |   |
| Output Format               |   |
| Pdf 🗸 🗸                     |   |
| Grid                        |   |
| (None) 🗸                    |   |
| Map Scale                   |   |
| Current Scale - 1: 36112    |   |
| Title                       |   |
| my map of Morro Bay         |   |
| Notes                       |   |
|                             |   |
| Lock print preview with map |   |
| Print Cancel                | - |
| 🕋 Home 📚 Layers 📄 Print Map |   |

10. Next, click "Open File."

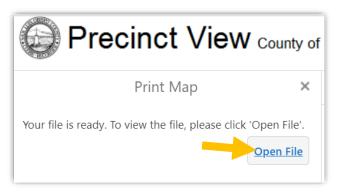

- 11. **Print your map** however you usually print documents, for example, by pressing Ctrl + P on your keyboard.
- 12. And/or you may **save** your map PDF file on your device.

## PRINT ANOTHER MAP

1. To print a different map, **click the X** to close the Print panel.

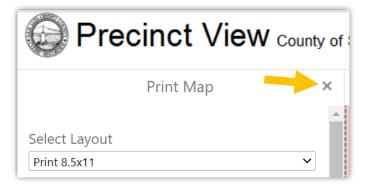

- 2. Then drag and zoom the map display to show the location and scale you want.
- 3. **Repeat the printing process**, starting with clicking the blue "I want to..." button.